## **①本事象の回避方法について**

## エージェント「IT管理サポート(DMS)」がインストールされている端末で、 「Google Playプロテクト」がエージェントを有害なアプリと判断した場合、 下記の通知画面が表示されます。

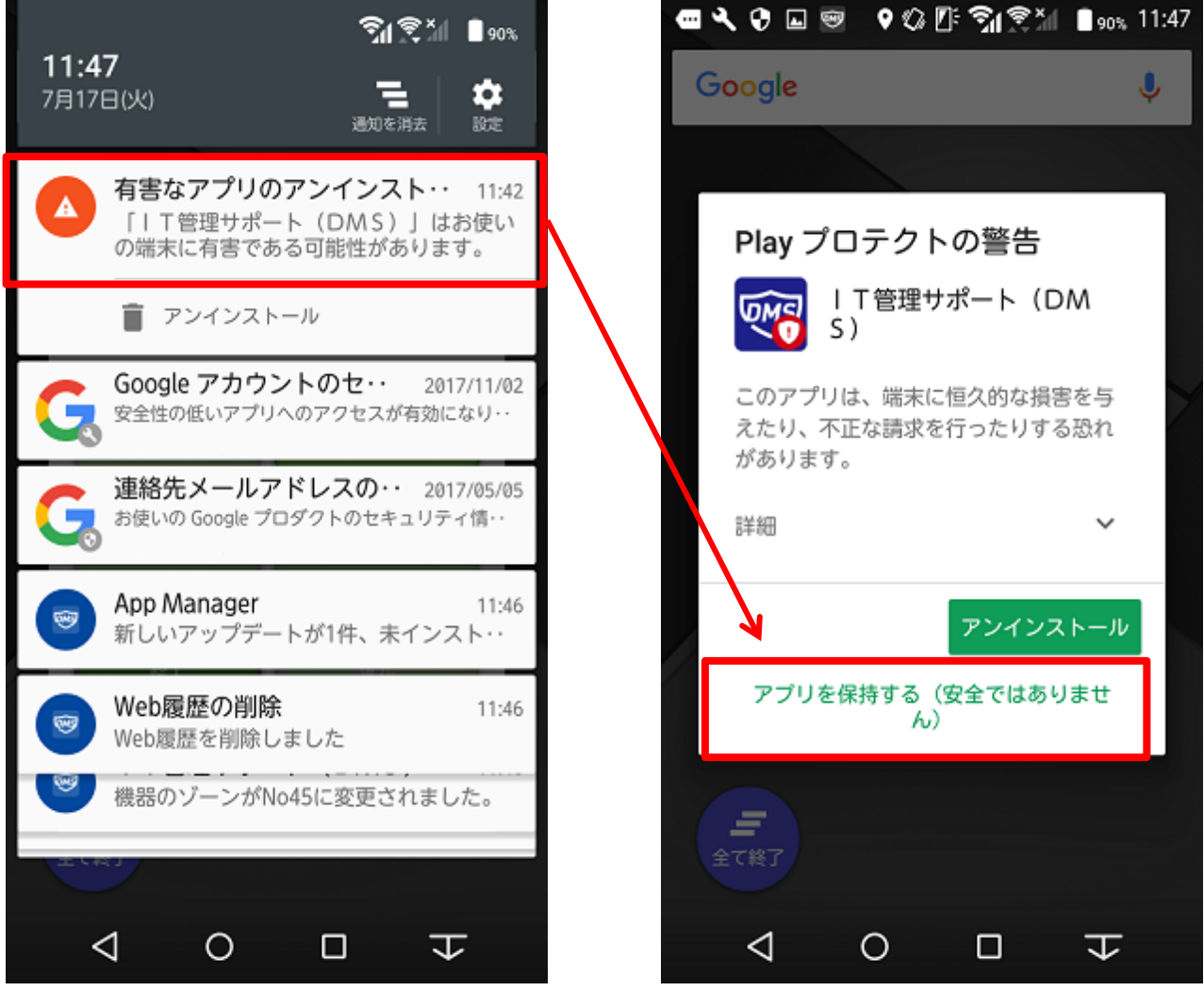

必ず、「アプリを保持する(安全ではありません)」を選択してください。

この画面では「アンインストール」を選択しないでください。

アンインストールしてしまった場合には、次項 「再インストール手順」を参照の上エージェントの再インス トールを行ってください。

※ 「再インストール手順」で再インストールができない場合は端末の初期化が必要な場合があります。

## **②新規/再インストール手順**

- 1.端末内の設定アプリアイコンを押下します。
- 2.以下の順で設定項目を押下し、[Google Play プロテクト]画面を表示します。 [Google]>[セキュリティ]>[Google Play プロテクト]
- 3.[端末をスキャンしてセキュリティ上の脅威を確認]という項目が有効になっているため、 [無効]へと変更します。
- 4.注意文言が記載されたポップアップが表示されるため、[OK]を押下することでPlayプロテクトを 無効化します。

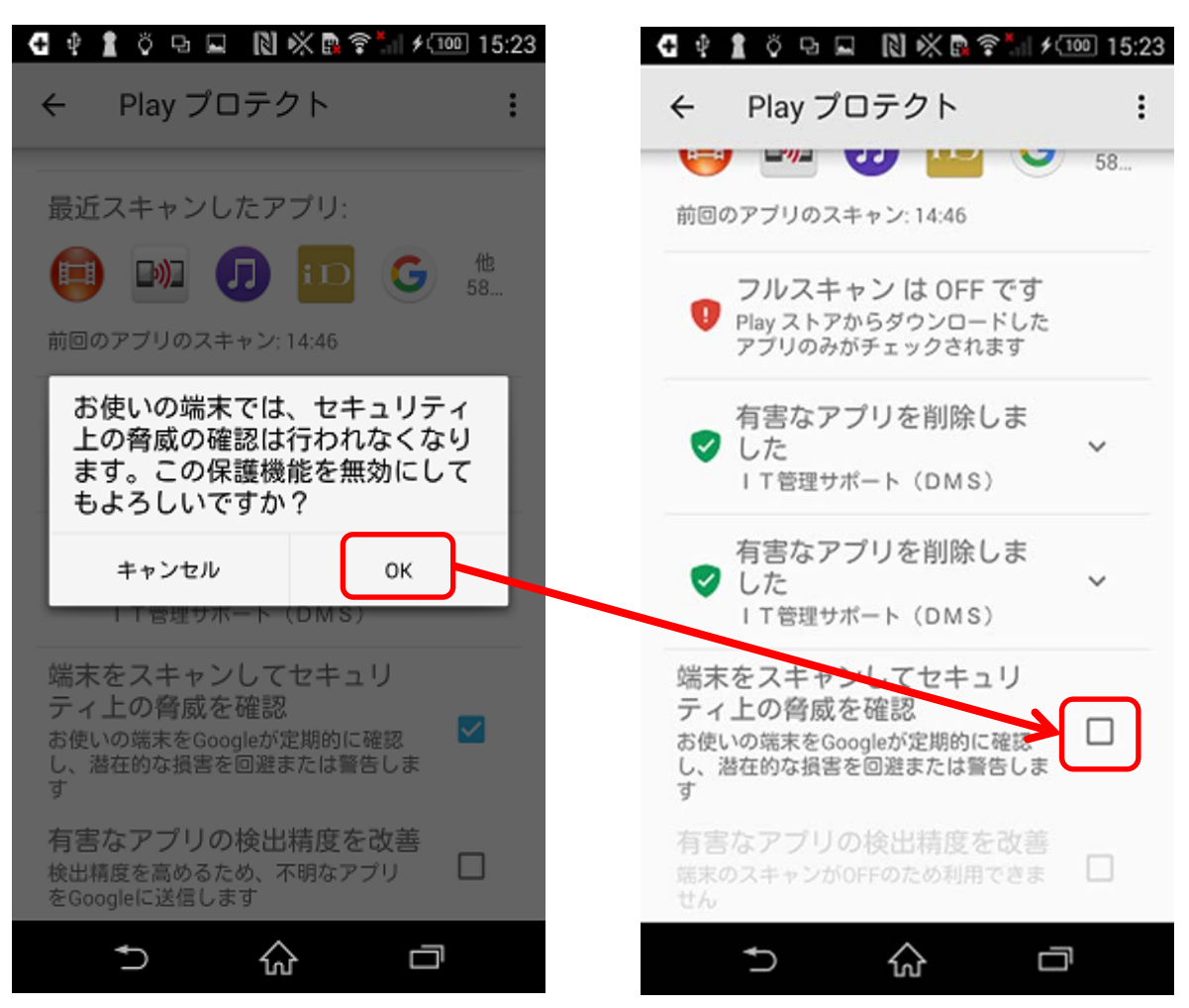

・続いて、エージェント(アプリ)を再インストールします。

5.エージェント(アプリ)をダウンロードします。

6.[ダウンロード(APK)]を押下し、APKのダウンロードを行います。

7.ダウンロード完了後、[開く]を押下します。

8.インストールを促されますので、[インストール]を押下します。

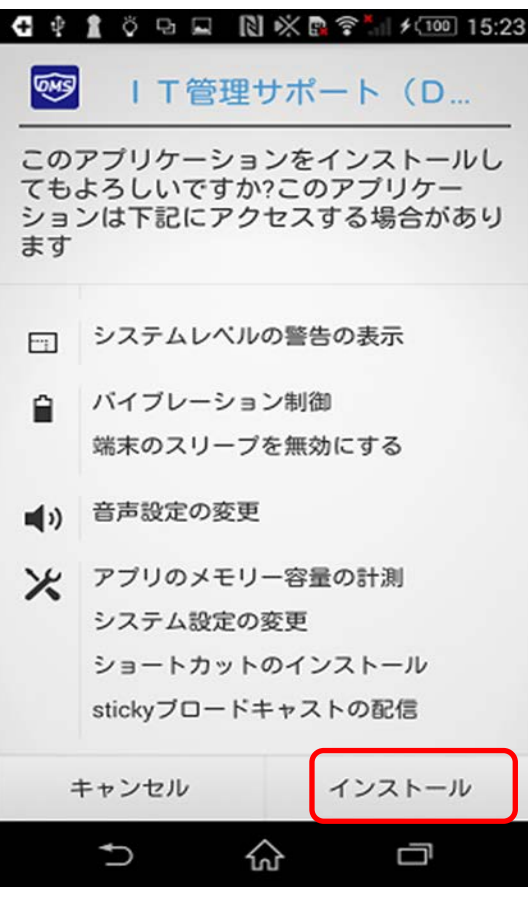

9.インストール後、[完了]を押下します。インストールについてはエージェントの手順に従い 認証等を実施してください。

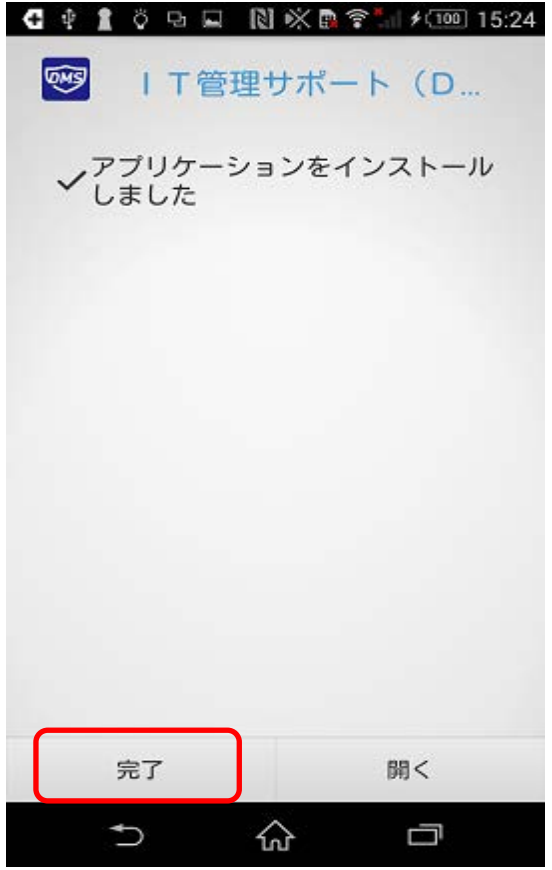

10.認証確認後、再度Playプロテクトを有効にします。

- 11.以下の順で設定項目を押下し、[Google Play プロテクト]画面を表示します。 [Google]>[セキュリティ]>[Google Play プロテクト]
- 12.[端末をスキャンしてセキュリティ上の脅威を確認]という項目が 無効になっているため、[有効]へと変更します。

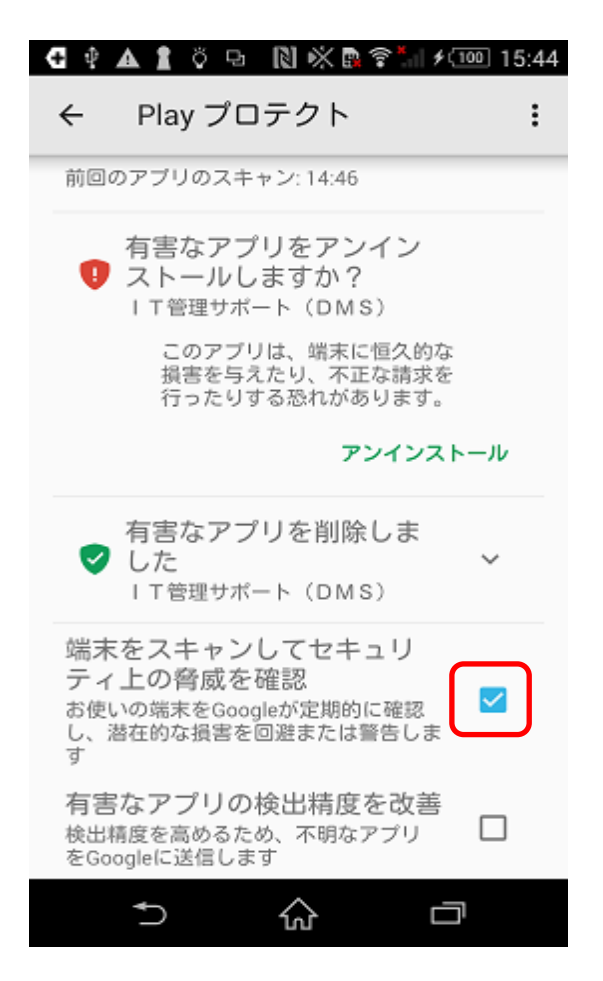

## <ご注意>

※12の手順により、再度警告画面が表示されます。

その際に、本マニュアルの「**①本事象の回避方法について(1ページ)」**の手順に従って「アプリを保持する (安全ではありません)」を選択いただくことで端末利用中の再表示を防ぐことができます。 但し、端末再起動等で再度表示される場合がありますのでその際は、同様の手順を実施してください。